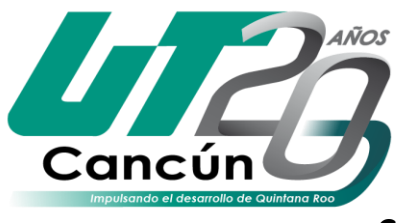

## Universidad Tecnológica de Cancún

ORGANISMO PÚBLICO DESCENTRALIZADO DEL GOBIERNO DEL ESTADO DE QUINTANA ROO

#### **Cambio de zona Horaria por Office 365**

El siguiente manual le ayudara a corregir los problemas de horarios que puedan surgir al momento de programar eventos en su agenda de Outlook o con los horarios que maneje en su computadora personal.

Como primer paso, se debe de configurar el entorno web de Outlook, para esto, visitar la URL **<http://www.outlook.com/utcancun.edu.mx>** e ingresar el correo electrónico y contraseña que tienes asignado para Outlook.

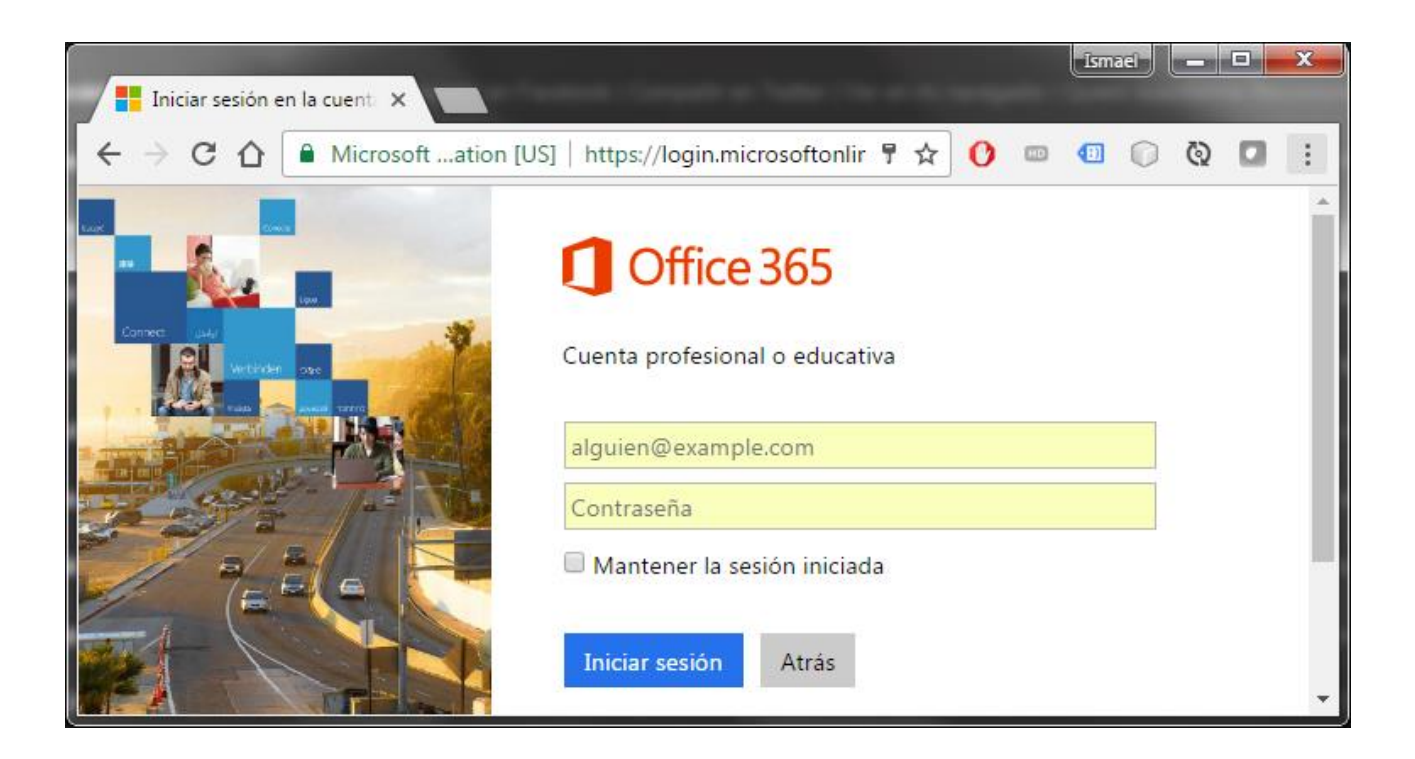

*¡Nota Importante! Después de realizar cualquiera de los cambios que se describen a continuación se debe abrir y cerrar la sesión de Outlook para que surtan efecto.*

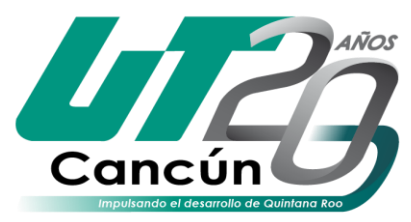

 $\mathcal{P}$ 

Universidad Tecnológica de Cancún

ORGANISMO PÚBLICO DESCENTRALIZADO DEL GOBIERNO DEL ESTADO DE QUINTANA ROO

Una vez que hayas iniciado sesión y tengas acceso a tu bandeja de entrada, seguir los siguientes pasos:

1. En la barra de navegación superior, haga clic en **Configuración**  $\overrightarrow{Q}$  > **Correo** 

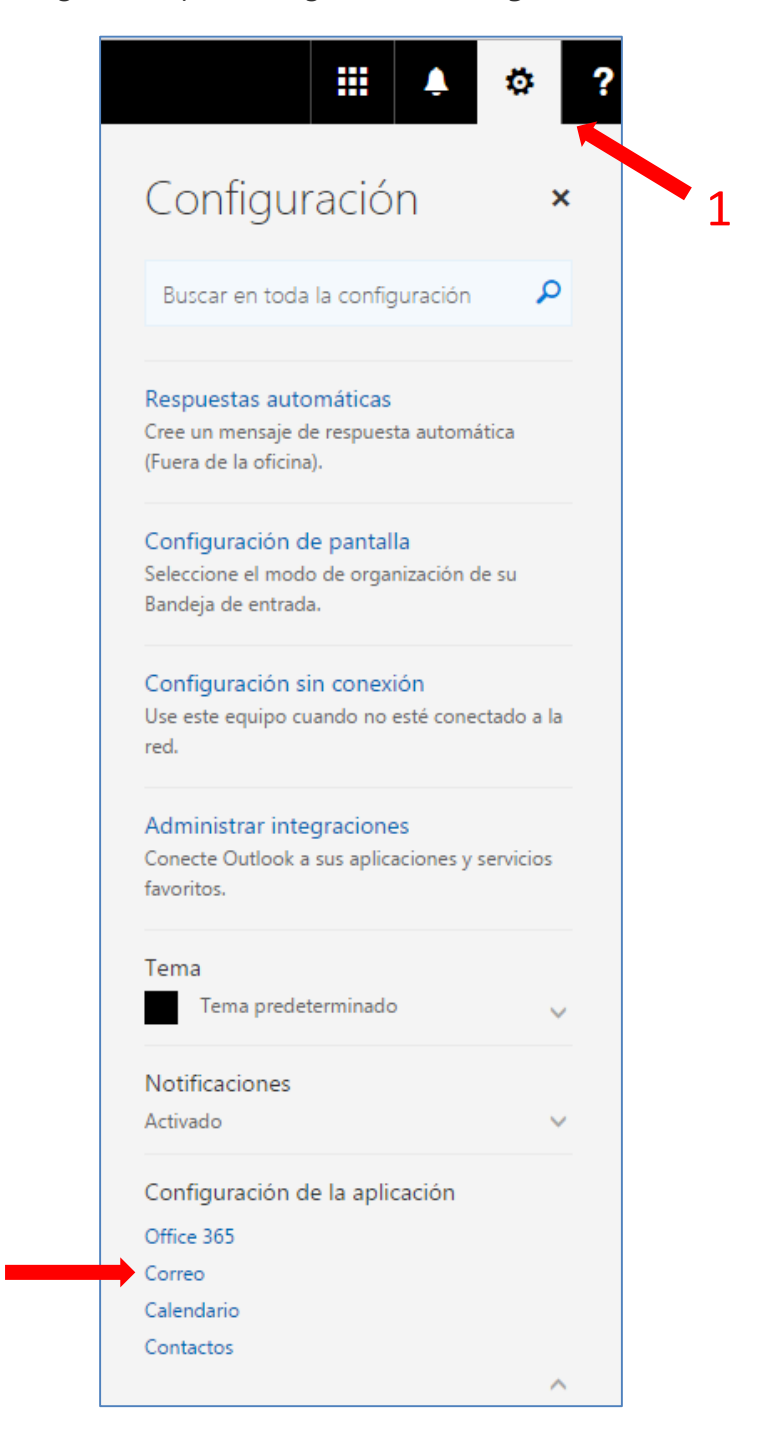

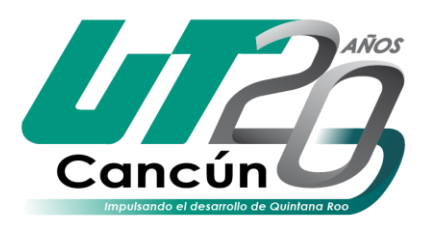

## Universidad Tecnológica de Cancún

ORGANISMO PÚBLICO DESCENTRALIZADO DEL GOBIERNO DEL ESTADO DE QUINTANA ROO

2. Haga clic en **> General > Región y zona horaria >** y seleccione el **Zona horaria actual "***Chetumal***"**. Haga clic en **Guardar**.

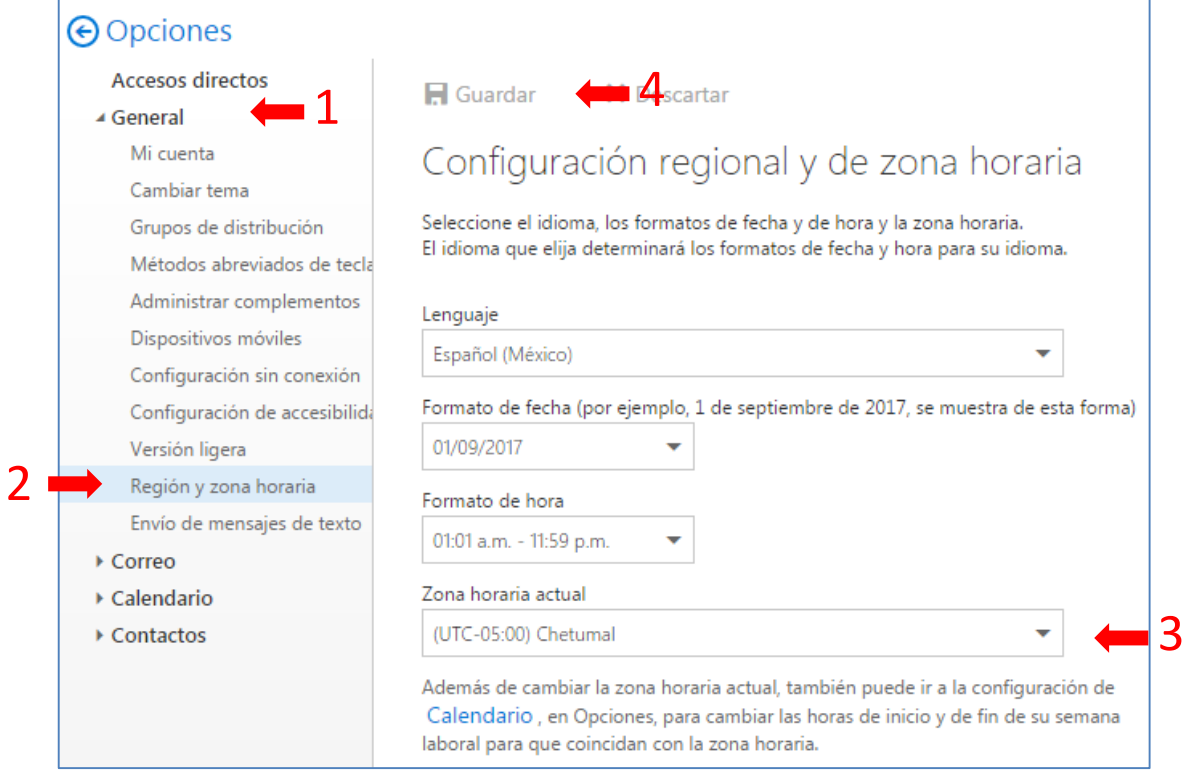

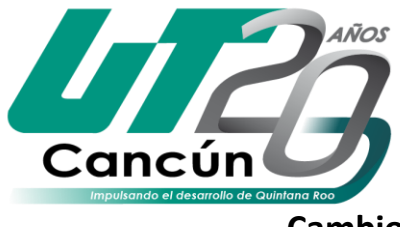

# Universidad Tecnológica de Cancún

ORGANISMO PÚBLICO DESCENTRALIZADO DEL GOBIERNO DEL ESTADO DE QUINTANA ROO

#### **Cambio de zona Horaria en Windows 7 o posterior**

Para configurar el horario en su computadora personal y que este se aplique al Outlook de escritorio, seguir los siguientes pasos:

1. Haga clic en la barra inferior derecha de su pantalla, donde se el reloj **>**

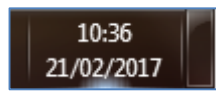

2. Haga clic en **> Cambiar la configuración de Fecha y Hora** 

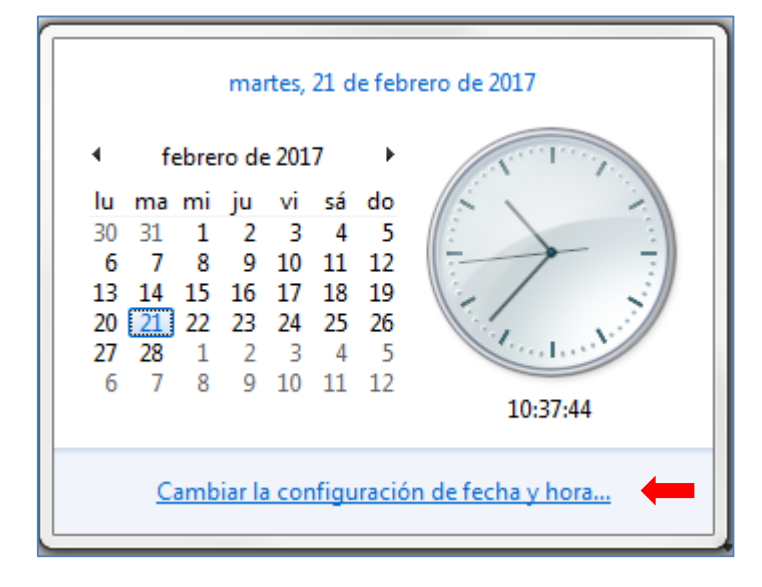

3. Haga clic en **> Cambiar Zona Horaria >** y seleccione "**(***UTC-05:00) Chetumal*". Haga clic en **Aceptar > Aceptar.**

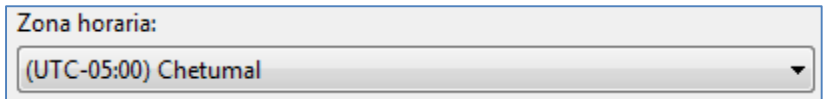

a. En caso que no tenga la Zona Horaria de "**Chetumal**" > Seleccione "*(UTC-05:00) Bogotá, Lima, Quito, Rio Branco***"**.

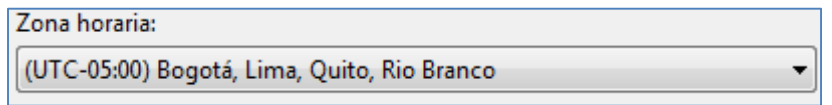

*b.* Haga clic en **Aceptar > Aceptar.**